## **RC 360 App Kullanım Kılavuzu – Android Cihazlar**

- 1. RC 360 Uygulamasını indirmek için aşağıdaki seçeneklerden birini kullanabilirsiniz.
	- a. Aşağıdaki RC 360 uygulama linkine tıklayarak uygulamayı cihazınıza indirebilirsiniz. Link: https://play.google.com/store/apps/details?id=com.robertcollege.rc360
	- b. Telefonunuzdan Play Store uygulamasını açınız. Arama bölümüne RC 360 yazınız ve aramada çıkan RC 360 uygulamasını indiriniz.

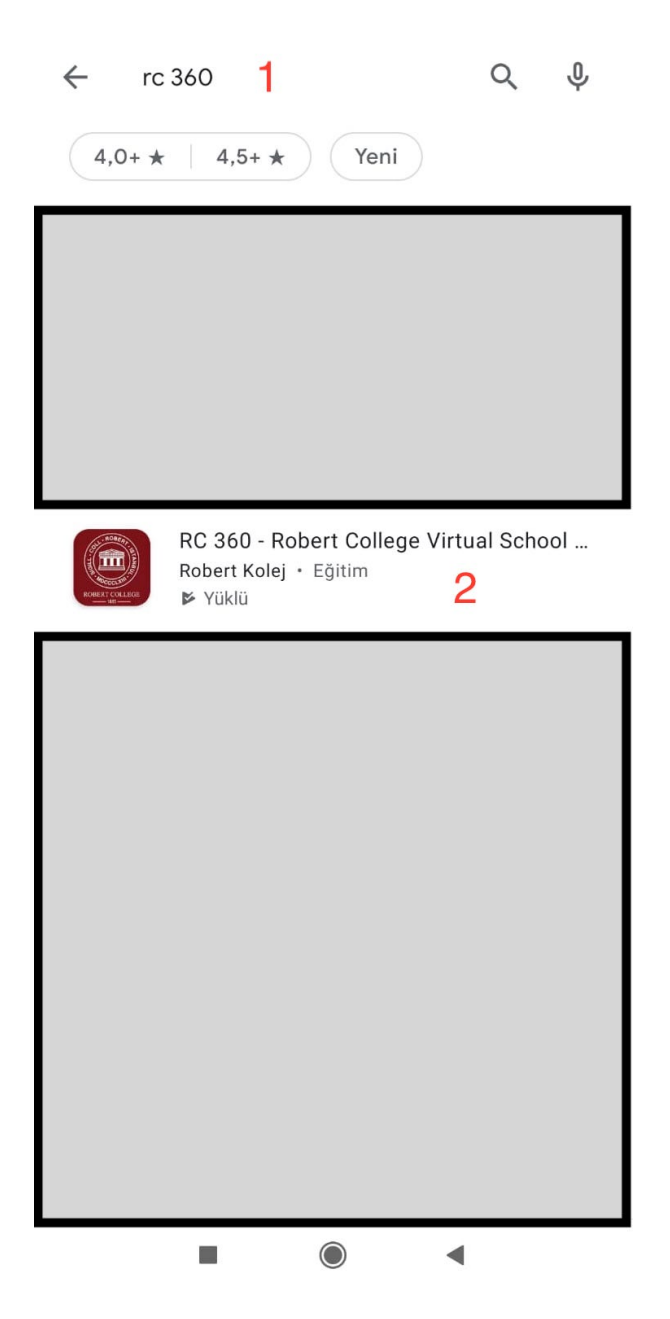

- 2. RC 360 uygulamasını telefonunuza yükleyiniz.
- 3. Telefonunuza yüklenmiş olan RC 360 uygulamasını açınız.
- 4. Uygulama açıldığında aşağıdaki ekran karşınıza gelecek. Eğer telefon cihazınızı içine yerleştirebileceğiniz 3D gözlüğünüz varsa ve onu kullanarak tura katılmak istiyorsanız ekranın altında sağda bulunan gözlük ikonunu dokunun. Tura cihazınızın ekranını kullanarak katılmak istiyorsanız soldaki parmak ikonunu seçili bırakın.

Aşağı ve yukarı ok ikonlarına basarak size uygun profili seçiniz. Eğer RC öğrencisi, velisi, öğretmeni, mezunu ya da personeli değilseniz, "Misafir" profilini seçerek "**GİRİŞ**" e dokunun.

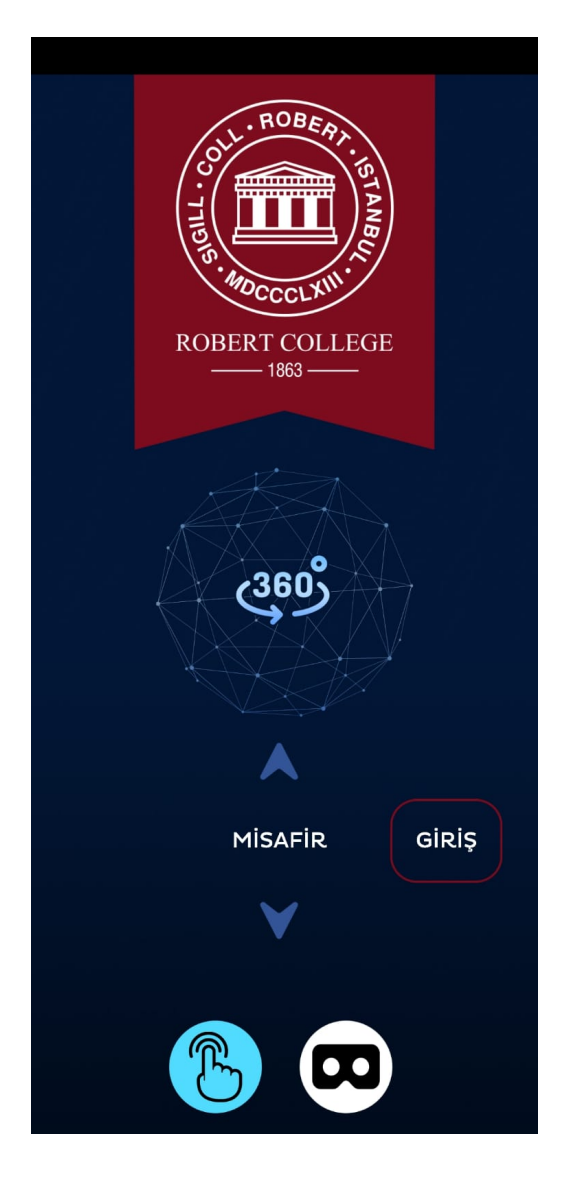

5. Dil seçiminizi yaptıktan sonra "**OK**" a dokunun.

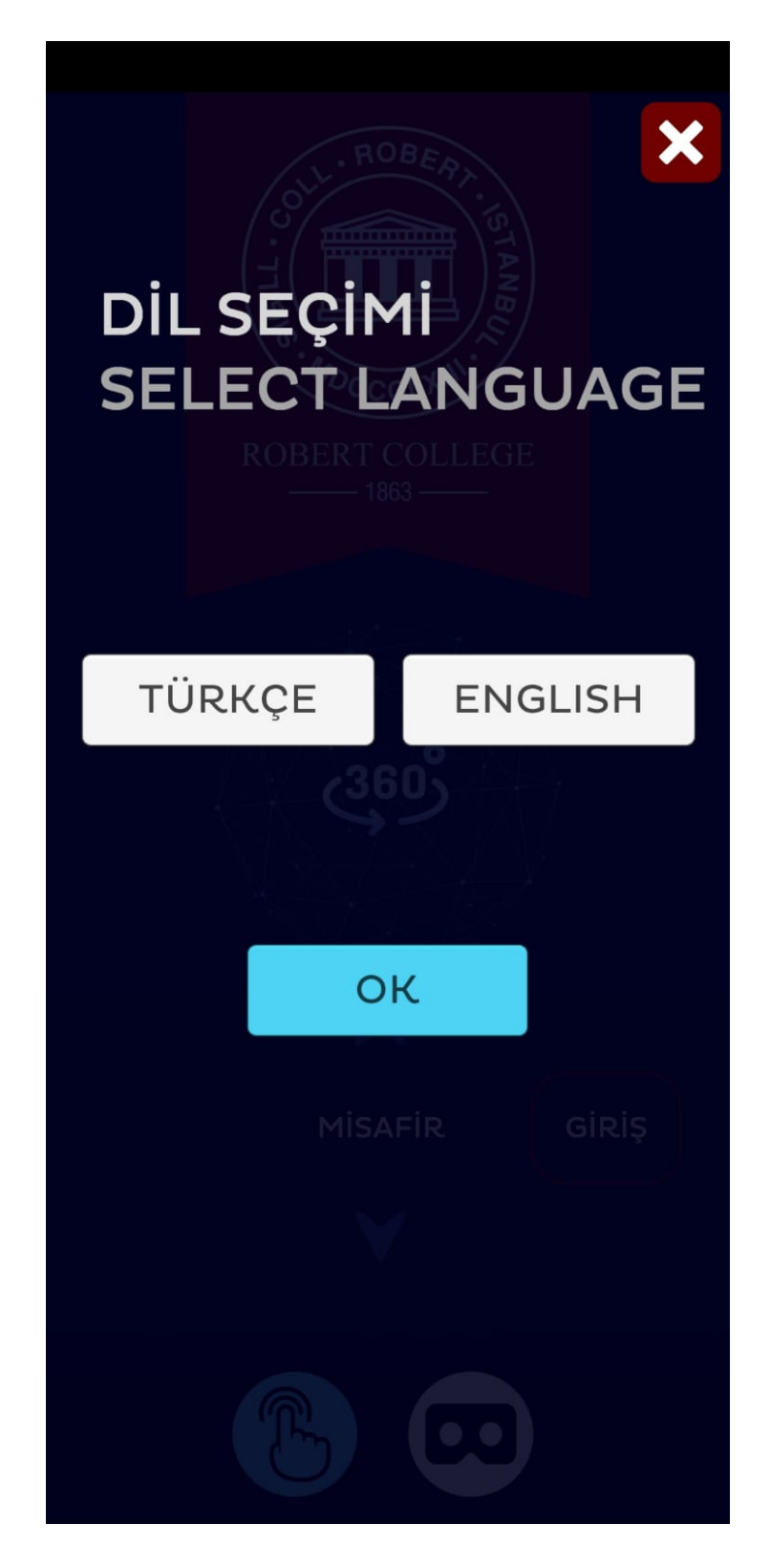

6. Misafir Girişi ekranında İsim – Soyadı – Telefon No alanlarını doldurduktan sonra "**GÖNDER**" e dokununuz. Telefon numaranızı başında "0" **olmadan** tuşlayınız.

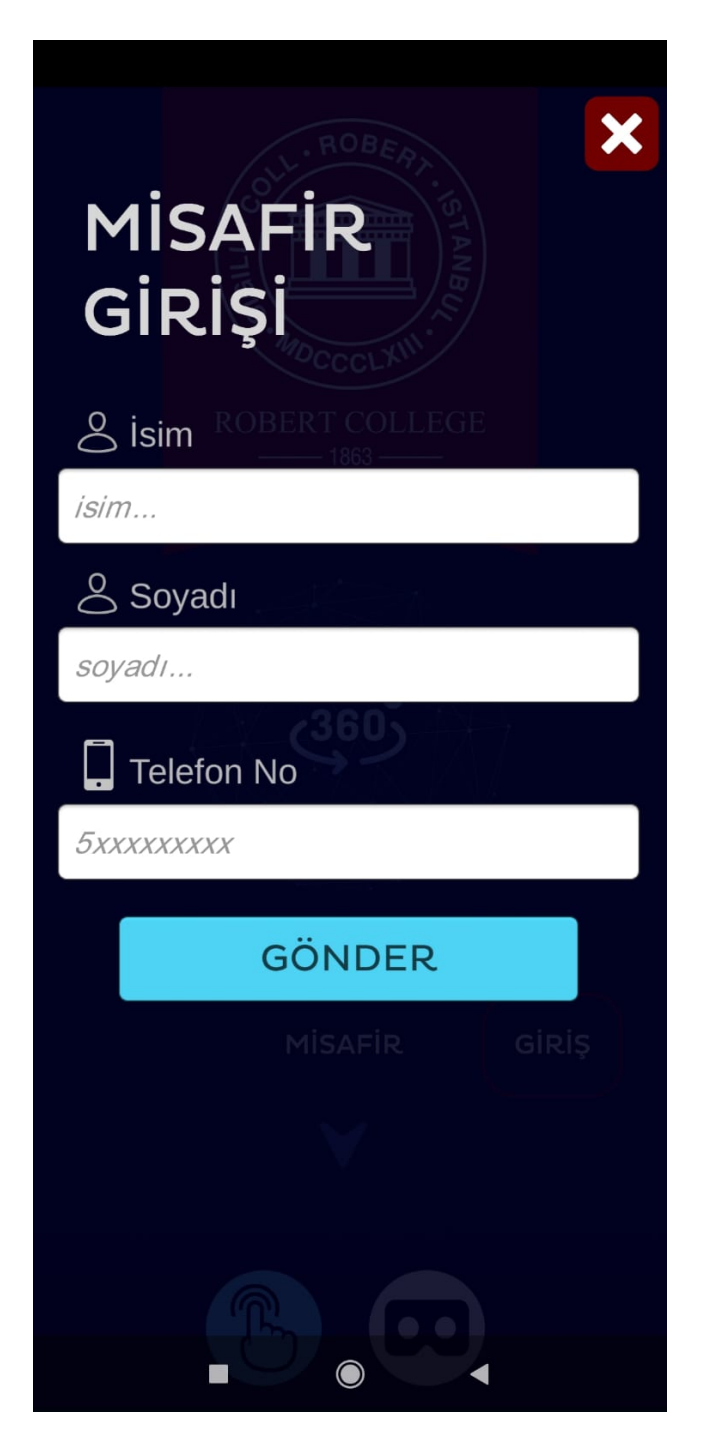

(RC öğrencisi, öğretmeni ya da personeli olarak giriş yapacaksanız robcol eposta adı ve şifrenizi, RC velisi iseniz veli portaline girişte kullanıdığınız kullanıcı adı ve şifrenizi, RC mezunu iseniz mezunlar portaline giriş yaparken kullandığınız kullanıcı adı ve şifrenizi yazarak giriş yapabilirsiniz)

7. Telefon No alanına telefon numaranız otomatik olarak gelecektir. Telefonunuza RKOLEJ'den gelmiş olan şifreyi Şifre alanına giriniz. "**GİRİŞ**" e dokununuz.

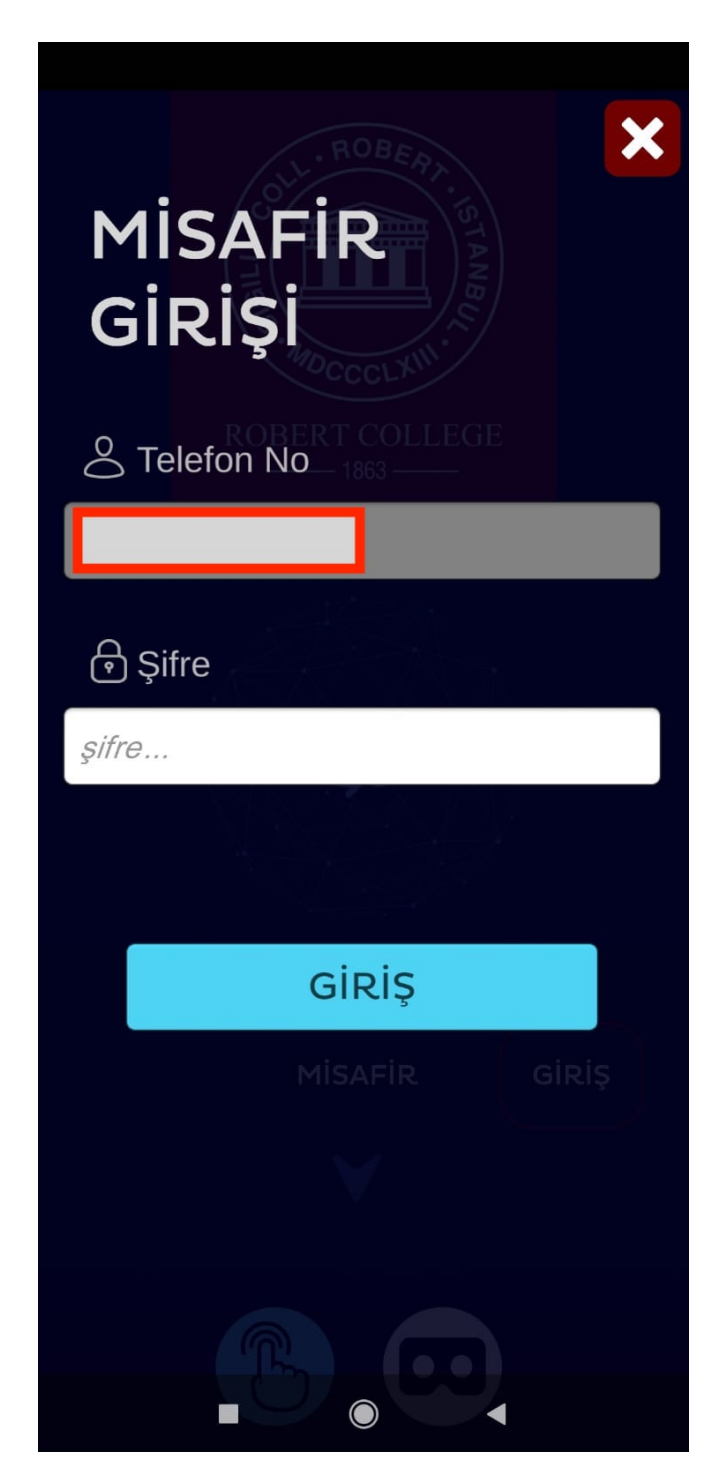

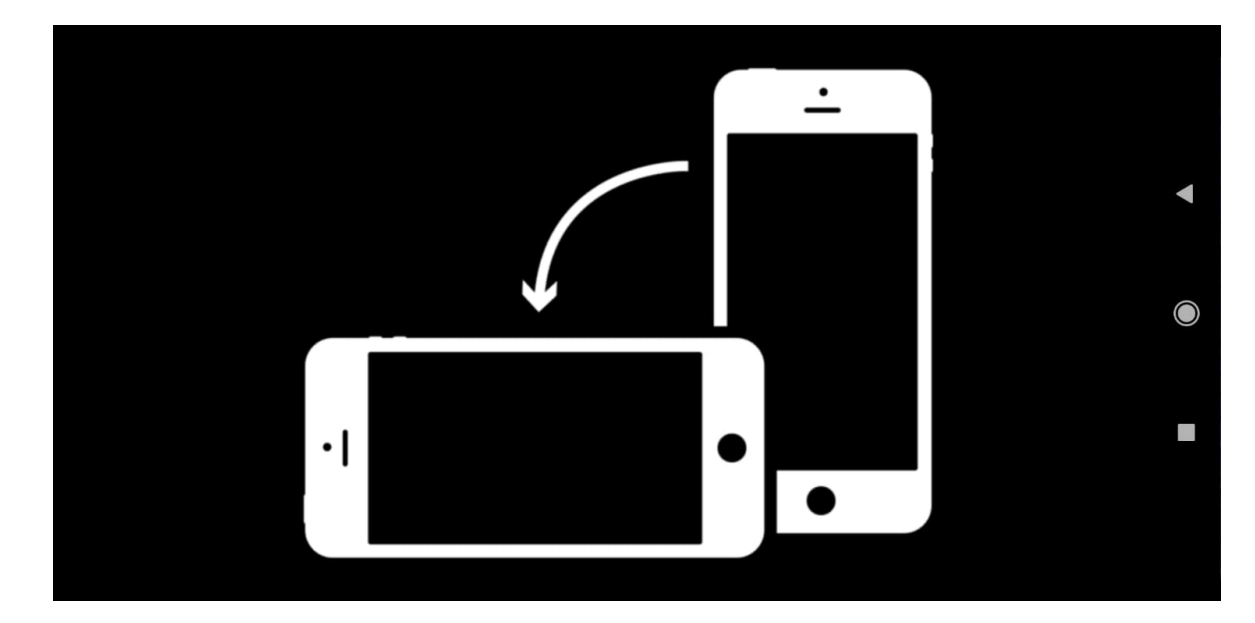

8. Giriş yaptıktan sonra telefonunuzu yatay konuma getirmenizi hatırlatan bir ekran karşınıza gelecek.

9. Uygulama kullanıma hazır. Daire içindeki yukarı ok tuşları bulunan düğmelere dokunarak (3D gözlük kullanıyorsanız beyaz noktayı baş hareketleriyle düğmelerden birisinin üstüne getirerek) tura başlayabilirsiniz. Aşağıda misafir olarak giriş yaptığınızda karşınıza çıkacak tura başlangıç ekranı yer almaktadır.

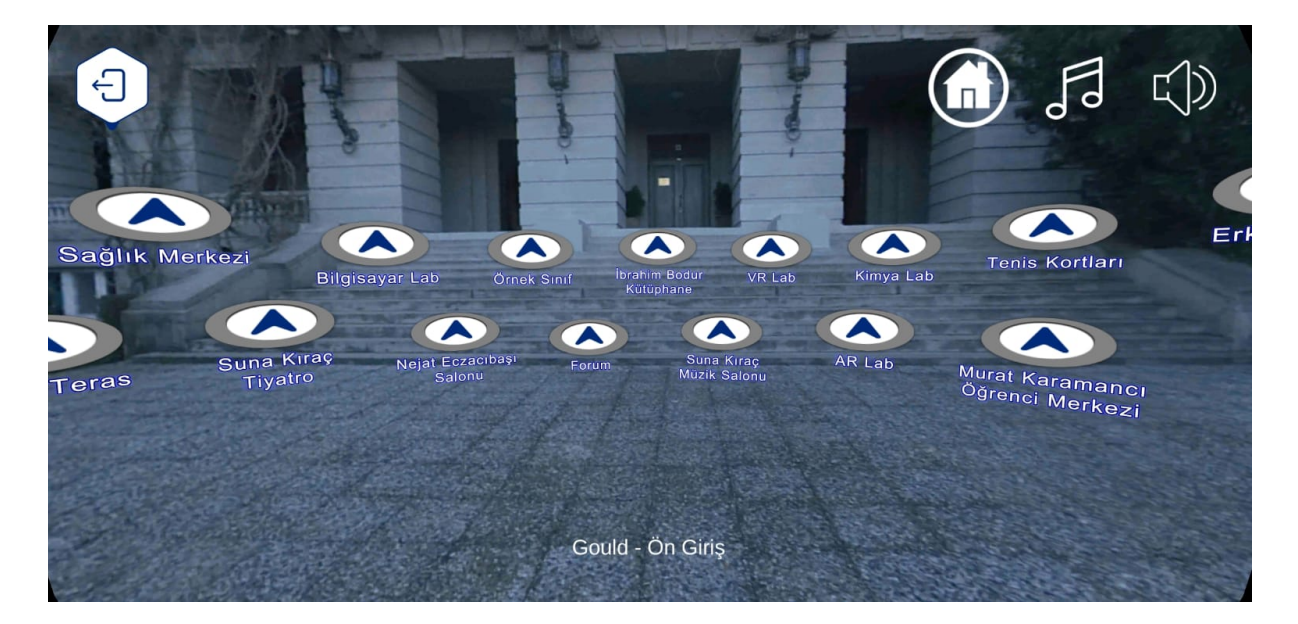

(360 derece görsel deneyim için parmağınızı ekran üzerinde dilediğiniz yöne kaydırınız ya da 3D gözlük kullanıyorsanız başınızı dilediğiniz yöne hareket ettiriniz)

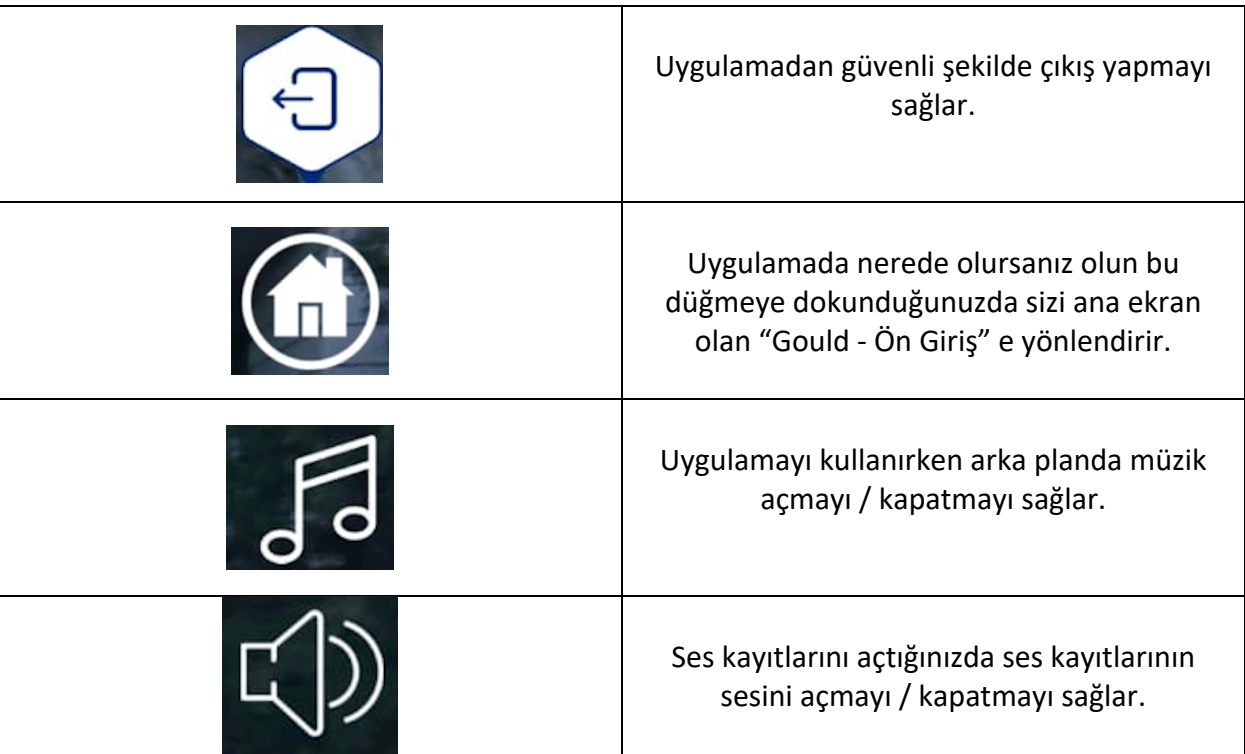

## **Uygulamada kullanılan Menü düğmelerinin işlevleri**